# **Online Paystub Initial Log-In**

# Step 1

## Please go to PaperlessPay website:

• You can also access the website from ANY computer that's connected to the internet by typing in the address bar www.my-estub.com

# **Step 2 Enter the "Employee Portal"** by left clicking on Employee Portal as indicated by the arrow.

You will know when you're on the link because your curser will change into a hand icon

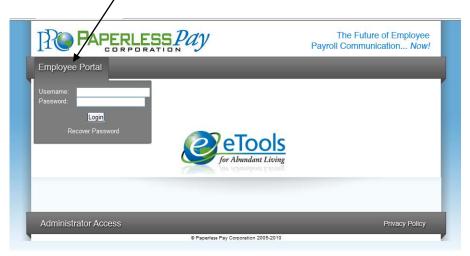

# Step 3

#### **User Name and Password**

- Enter the User Name and Password (All capital letters and case sensitive)
  - Your user name(for example (LCHC01234MARI)
    Will consist of LCHC+Employee Number+First Four of Your First Name

Login

- o Your password will be LCHC001\$
- When your User Name and Password are entered click

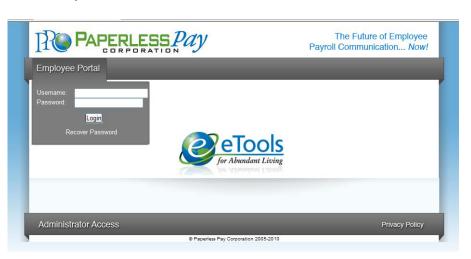

\*Please <u>do not</u> click the "Recover Password" link. You will not be successful. Please contact PaperlessPay Support Center at 1 800 489-1711 (Option 1) for more information.

#### Step 4

#### Initial Setup - Change Password

After the first time Log-In, you will need to change the default password and complete several steps as part of the Initial Setup:

- Enter the "Default Password" ("LCHC001" as noted in Step 3) in the Current Password Field
- Enter and confirm your "New Password" in the appropriate fields
  - Your new password MUST be at least 6-20 characters AND contain:
    - 1 number
    - 1 special character (a ! or ? for example)
    - 1 capital letter

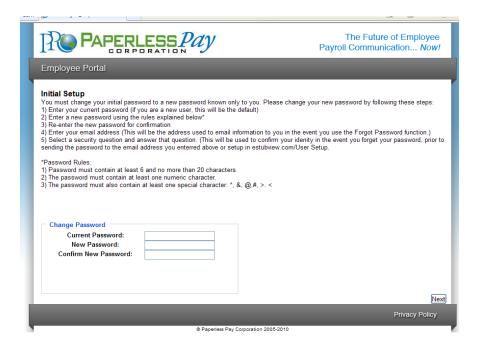

# Step 5

## **Security Questions**

- Please select and answer 2 security questions. It's important that you remember these as they will help you retrieve your password if you forget it.
- You are NOT required to have an e-mail address to use this site. Although you must have one in order to utilize the online "Recover Password" feature.

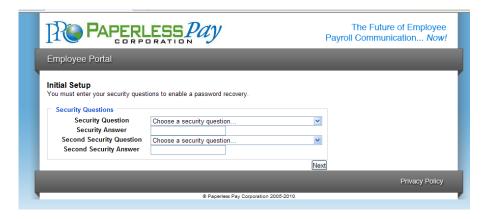

#### Step 6

# **Delivery Options**

- You have the choice of having a password-protected/encrypted PDF sent directly to an e-mail address you enter or receiving a notification that your pay stub is available to view online.
- After you have selected your email delivery options you will click on the NEXT button on the bottom right corner.

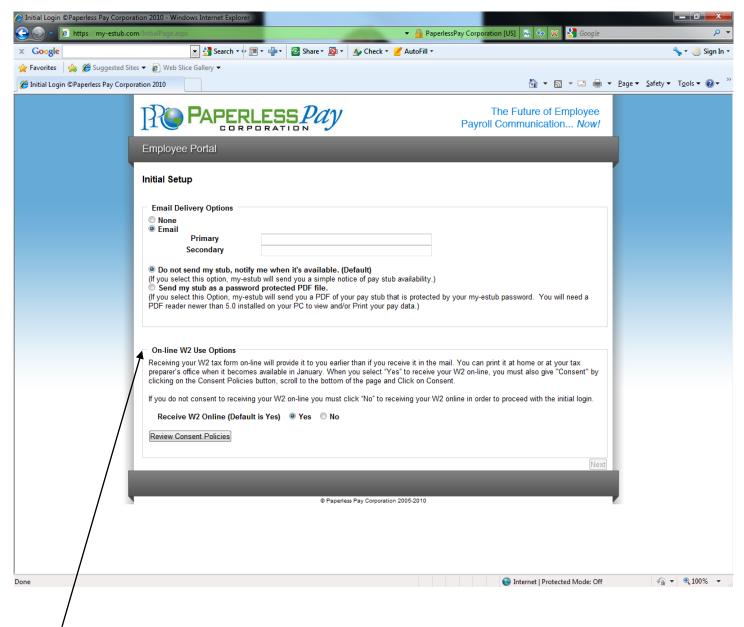

Disregard the Online W2 User Option.

#### Step 7

# **Text Message Notification**

The option of having key items from your paystub sent as a text message is available. To take advantage of this convenience, please enter your information on this page.

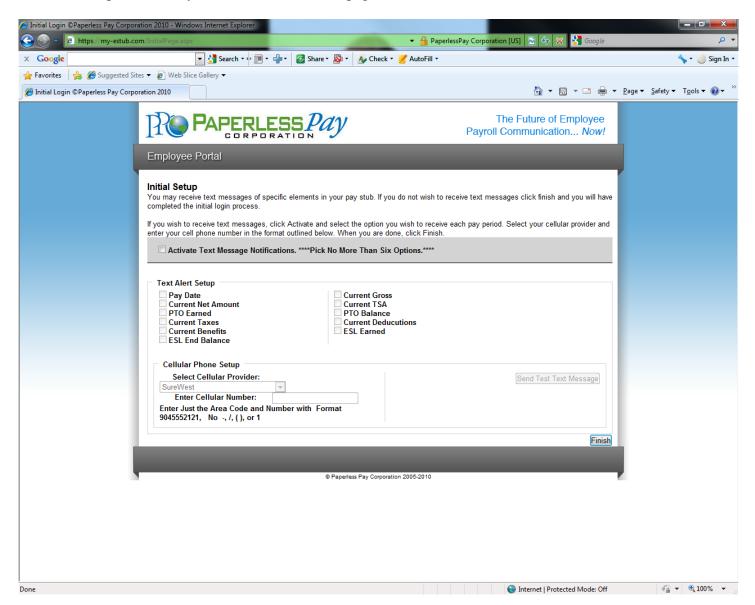

#### Step 8

After you enter your information and delivery preferences as part of the Initial Setup (Steps 4-7), you'll see the screen verifying that your password has been successfully changed.

• Click the "Finish" button to complete the update.

### YOU ARE NOW LOGGED IN AS A USER OF MY-ESTUB.COM!

#### Step 9

# **Payment Listing Screen**

Now you are at the "Payment List Screen." From here you can access your pay stubs.

On this screen you are able to view your:

Transaction ID Payroll For Payment Date Amount

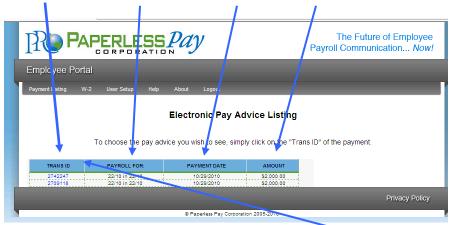

## **Step 10**

To view your pay stub in its full form click on the "Trans ID".

• Your entire Paystub will be displayed as shown below:

You are now able to print your complete pay stub. You can do this by going to the icon on your page.

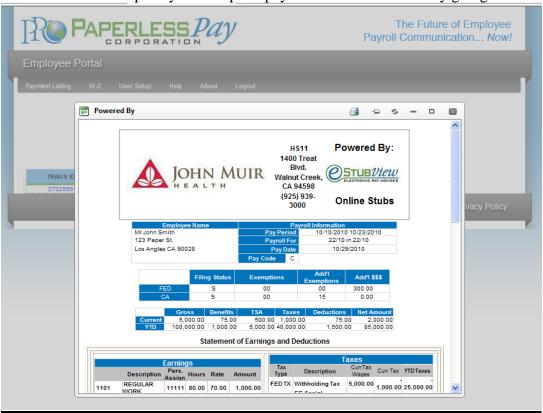

\*Note: If you have a pop up blocker on you may need to allow pop-ups from the <a href="www.my-estub.com">www.my-estub.com</a> website. For Internet Explorer 6 and greater this can be found in the Tools menu. Go to Pop-up Blocker Settings and enter <a href="www.my-estub.com">www.my-estub.com</a> to the "Address of website to allow" field. Remember to Log Out when you are done!